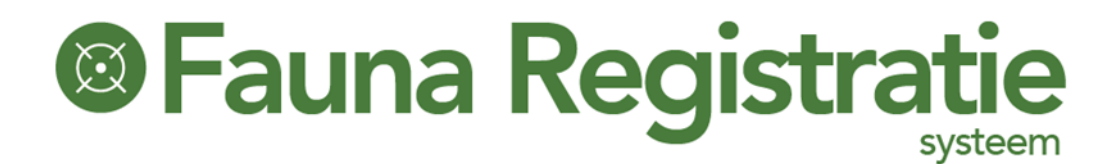

# Handleiding FRS-Mobiel 2.0

……………

**Ellen**

**03-01-2022**

**Versie 2.3**

FRS-mobiel is geen App, maar een mobiele website. Deze werkt platform onafhankelijk, zodat deze op Android, IPhone, of Windows omgeving te gebruiken is, op zowel telefoon als tablet. Uw apparaat heeft wel een GPS antenne en internet verbinding nodig. U heeft toegang tot FRS-mobiel indien u tenminste één actieve uitvoerdersrol heeft in FRS. U kunt inloggen met dezelfde inloggegevens als u voor de pc-versie van FRS gebruikt.

### <sup>®</sup> Fauna Registratie systeem

#### **1 Algemeen**

FRS-mobiel is geen App, maar een mobiele website. Deze werkt platform onafhankelijk, zodat deze op Android, IPhone, of Windows omgeving te gebruiken is, op zowel telefoon als tablet. Uw apparaat heeft wel een GPS antenne en internet verbinding nodig.

U heeft toegang tot FRS-mobiel indien u tenminste één actieve uitvoerdersrol heeft voor de pc-versie van FRS. U kunt inloggen met dezelfde inloggegevens.

FRS-mobiel is te bereiken via mobiel.faunaregistratie.nl .

Op dit moment kunt u – voor zover voor u beschikbaar – maatregelen invoeren op basis van de volgende grondslagen:

- Jachtsoorten
- Landelijke en Provinciale Vrijstellingen
- Algemene Machtigingen
- Grofwild Machtigingen
- Perceelgebonden Machtigingen
- Gebiedsgebonden Machtigingen

Daarnaast kunt u via FRS-mobiel ook dood gevonden dieren en waarnemingen melden.

Gegevens die u via de mobiele website invoert, kunt u direct terugvinden in de pcversie van FRS.

#### **2 Hoe werkt het**

FRS-mobiel is vooral bedoeld voor gebruik ter plekke in het veld. Bij het invoeren van meldingen, worden een aantal gegevens automatisch van uw smartphone opgehaald. U hoeft deze dan alleen maar te controleren en te bevestigen. Het gaat dan om de volgende gegevens:

- Datum
- Tijdstip
- Locatie.

Het is dus belangrijk dat deze zaken juist zijn ingesteld op uw smartphone!

Wilt u via FRS-mobiel een melding doen, die op een andere datum / tijdstip / locatie heeft plaatsgevonden dan de huidige, dan kunt u deze zaken handmatig aan te passen tijdens het invoeren van de melding.

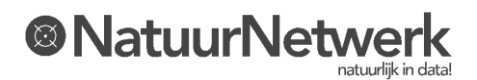

## <sup>®</sup> Fauna Registratie

#### **3 Het hoofdmenu**

Het hoofdmenu in FRS-mobiel bestaat uit de volgende onderdelen:

- Melden afschot of maatregel
- Melden dood gevonden
- Melden waarneming
- Overzicht afschot en maatregelen
- Overzicht dood gevonden
- Overzicht waarnemingen

Deze menukeuzes zijn bereikbaar via de knoppen op de startpagina (Home) en/of via de keuzeknoppen in de menubalk bovenaan het scherm.

#### **4 Melden afschot of maatregel**

**Het proces** in FRS-mobiel is een beetje anders dan in de pc-versie van FRS:

- U hoeft niet eerst een bepaalde rol te selecteren, zoals in de pc-versie.
- Als eerste stap moet de gebruiker datum, tijd en locatie van de handeling vastleggen.
- Aan de hand van deze basisgegevens én de actuele gebruikersrollen van de betreffende gebruiker, biedt het systeem drie opties aan:
	- o Diersoort gedood alleen toegestane diersoorten worden getoond
	- o Inspanning verricht zonder resultaat
	- o Preventieve maatregel
- De gekozen optie bepaalt tenslotte welke vragen men verder nog moet beantwoorden:
	- o Is er bij een bepaalde vraag slechts één optie mogelijk, dan wordt deze optie standaard ingevuld, zodat u het beantwoorden van de vraag kunt overslaan.

**Daadwerkelijk afschot van grofwild** kunt u in twee stappen invoeren:

- Eerst voert u het afschot in via een gewone basismelding
- Daarna kunt u het afschotformulier verder invullen:
	- o U kunt dit meteen ter plekke doen via het 'Overzicht afschot en maatregelen' in FRS-mobiel, of
	- o U kunt dit ook later doen, vanaf uw vaste pc of laptop.

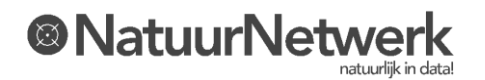

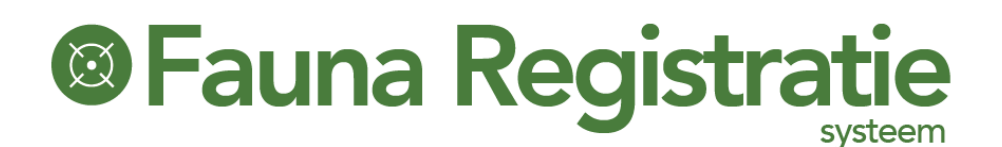

**Wilt u uw melding afbreken?** Klik dan op **D** onderaan uw scherm. Er wordt dan niets opgeslagen.

#### **5 Melden Dood gevonden**

Bij dood gevonden meldingen wordt eveneens om datum, tijd en locatie gevraagd.

Om een diersoort te kiezen kan men de gewenste soort in de lijst aanklikken. Men kan de eerste letter(s) intypen, zodat men niet zo ver hoeft te scrollen in de lijst.

Afhankelijk van de gekozen diersoort wordt een aantal vragen gesteld. Deze vragen zijn niet altijd verplicht. U kunt deze vragen dan eventueel overslaan.

Na het vastleggen van de locatie kunt u eventuele foto's toevoegen. Er is ook een vrij in te vullen tekstveld beschikbaar voor opmerkingen of een korte toelichting.

Wilt u uw melding afbreken? Klik dan op  $\Box$  onderaan uw scherm. Er wordt dan niets opgeslagen.

#### **6 Melden waarneming**

Het melden van waarnemingen werkt ongeveer op dezelfde wijze als het registreren van dood gevonden dieren. Bij het invoeren van waarnemingen wordt om de diersoort gevraagd, het aantal dieren, het geslacht en datum en tijdstip waarop u de waarneming gedaan heeft.

Na het vastleggen van de locatie kunt u eventuele foto's toevoegen. Er is ook een vrij in te vullen tekstveld beschikbaar voor opmerkingen of een korte toelichting.

Wilt u uw melding afbreken? Klik dan op **D** onderaan uw scherm. Er wordt dan niets opgeslagen.

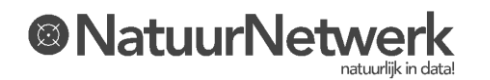

## <sup>®</sup> Fauna Registratie systeem

#### **7 De overzichten**

De drie overzichten zien er vrijwel hetzelfde uit.

In de overzichten kan men een melding aanklikken, zodat meer informatie kan worden getoond – voor zover beschikbaar.

Door een tekst in te typen in het zoekveld kan men specifieke meldingen zoeken. In het overzicht Afschot en maatregelen zijn de verschillende soorten meldingen aan de rechter kant van het scherm voorzien van een symbooltje, dat het soort melding weergeeft. Hierdoor wordt het zoeken van een specifieke melding gemakkelijker.

Wanneer bij daadwerkelijk afschot van grofwild het afschotformulier nog niet is ingevuld, is de betreffende melding lichtgeel gekleurd:

- U kunt het afschotformulier vanaf uw smartphone invullen door de betreffende melding te openen en de knop 'Aanvullen' aan te klikken.
- Deze optie is alleen aanwezig indien het afschotformulier nog niet is ingevuld.
- U kunt het afschotformulier ook later invullen, via de pc-versie van FRS.

\*\*\*\*\*

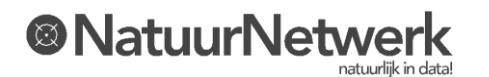